# SSL VPN KAPCSOLAT TELEPÍTÉSI ÚTMUTATÓ

# GIRODIRECT ÉS ELECTRA ARCHÍV SZOLGÁLTATÁST IGÉNYBE VEVŐ ÜGYFELEKNEK

#### Készítette:

GIRO Zrt.

A jelen dokumentum tartalma szerzői jogi védelem alatt áll, a mű felhasználói jogai a GIRO Zrt.-t illetik. A dokumentumot az Ügyfél korlátlan számban a számítógépére letöltheti, adathordozókon tárolhatja, kinyomtathatja, saját célra használhatja, azonban a dokumentum – részeinek, vagy egészének – nyilvánosságra hozatalára, terjesztésére, átdolgozására, feldolgozására, bárminemű egyéb módosítására, fordítására kizárólag a GIRO Zrt. jogosult, illetve az Ügyfél vagy más személyek ezeket a jogokat kizárólag a GIRO Zrt. írásába foglalt engedélye alapján gyakorolhatják.

### SSL VPN KAPCSOLAT TELEPÍTÉSI ÚTMUTATÓ GIRODIRECT ÉS ELECTRA ARCHÍV SZOLGÁLTATÁST IGÉNYBEVEVŐ ÜGYFELEKNEK V\_2.0

Oldalak száma: 18

© GIRO Zrt.

Budapest, 2022. május 20

# Tartalomjegyzék

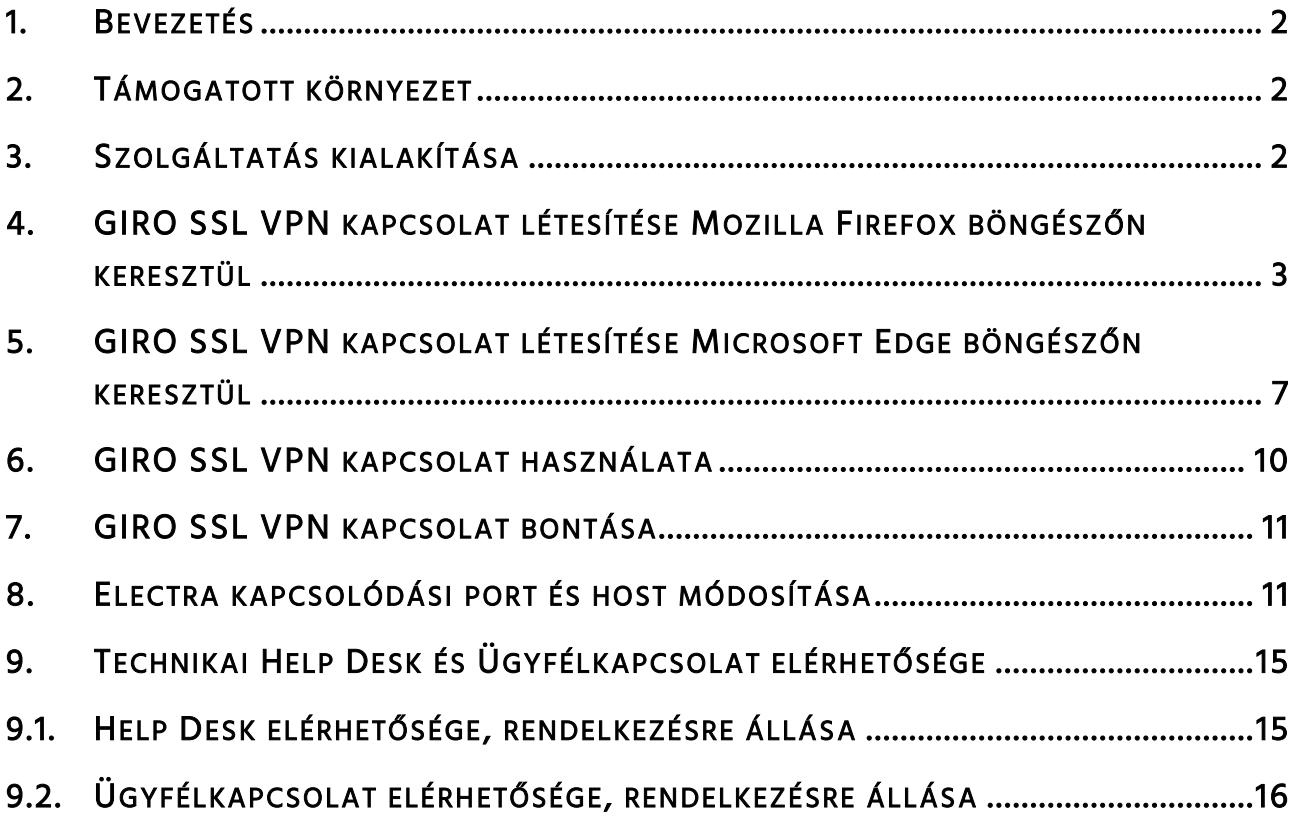

# <span id="page-3-0"></span>1. Bevezetés

Jelen dokumentum a GIROHáló szolgáltatás internet-VPN alapú, XS-Net nevű kommunikációs csomagjának telepítéséhez kíván segítséget nyújtani. Az útmutatóban bemutatott telepítési folyamat Microsoft Windows 10-es verzióknál alkalmazható. A beállítás menete megegyezik a különböző böngészőprogramok esetén, de a telepítés során megjelenő képernyőképek és biztonsági beállítások vizuális megjelenése kismértékben különbözhet.

# <span id="page-3-1"></span>2. Támogatott környezet

A GIRO Zrt. a teszteket az alábbi környezetekben végezte, ezért javasoljuk ezek használatát. Az alkalmazás más környezetekben is működhet, de azokra támogatást nem tudunk biztosítani.

Operációs rendszer:

- Microsoft Windows 10 64bit
- Microsoft Windows 11 64bit

#### Böngészők:

- Mozilla Firefox 68ESR
- Microsoft EDGE

Telepített alkalmazás:

Java: JRE 8 vagy OpenJDK 11

Rendszerkövetelmények:

- 1 db USB port a kártyaolvasóhoz
- Dedikált, GIRO felhasználásra rendszeresített munkaállomás, mely specifikációt tekintve megfelel egy Windows 10-et futtató környezetnek.

#### <span id="page-3-2"></span>3. Szolgáltatás kialakítása

- A megrendelőlap alapján a GIROHáló szolgáltatás keretében a GIRO Zrt. a saját telephelyén az XS-Net kommunikációs csomag, valamint a GIROHálón igénybe vett szolgáltatás beállításait elvégzi. A GIRO Zrt. a teljesítésről cégszerűen aláírt beállítási jegyzőkönyvet állít ki, és a dokumentumot elektronikus úton megküldi.
- Az internetes (VPN) összeköttetés az ügyfél saját internetkapcsolatán keresztül valósul meg.
- Mind az ügyfél, mind a GIRO általi telepítés esetén rendszergazdai jogosultsággal rendelkező munkatárs jelenléte szükséges.

#### <span id="page-4-0"></span>4. GIRO SSL VPN kapcsolat létesítése Mozilla Firefox böngészőn keresztül

Az alábbi URL-en érhető el a GIRO Zrt. SSL VPN szolgáltatása: https://ghvpn2.giro.hu/sslvpn

Mozilla Firefox böngészőben való megnyitás után az alábbi bejelentkezési felület jelenik meg.

Bejelentkező képernyő, ahol a kapott felhasználó és jelszó párost kell használni:

CheckPoint Mobile / SSL-VPN portal

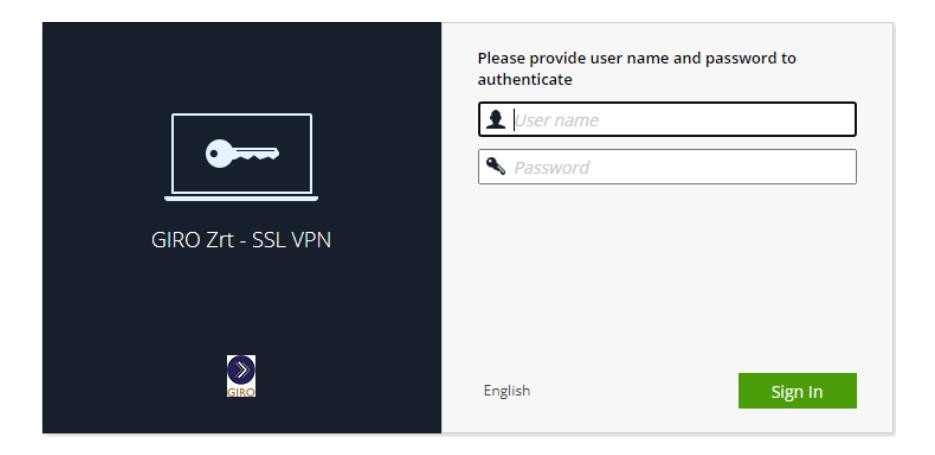

A bejelentkezést követően válasszuk a "Connect" menüpontot.

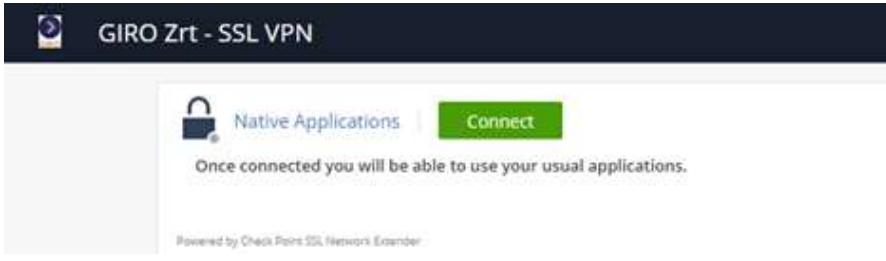

A "Connect" gomb megnyomását követően betölt a telepítő oldal, válasszuk az "1." piros jelzésű "Click here" lehetőséget. Ezt követően jobb felül (2. ponttal jelölt) letölti a CheckPointMobileAgent.msi fájlt. Nyissuk meg, az előugró ablakban engedélyezzük a futtatását.

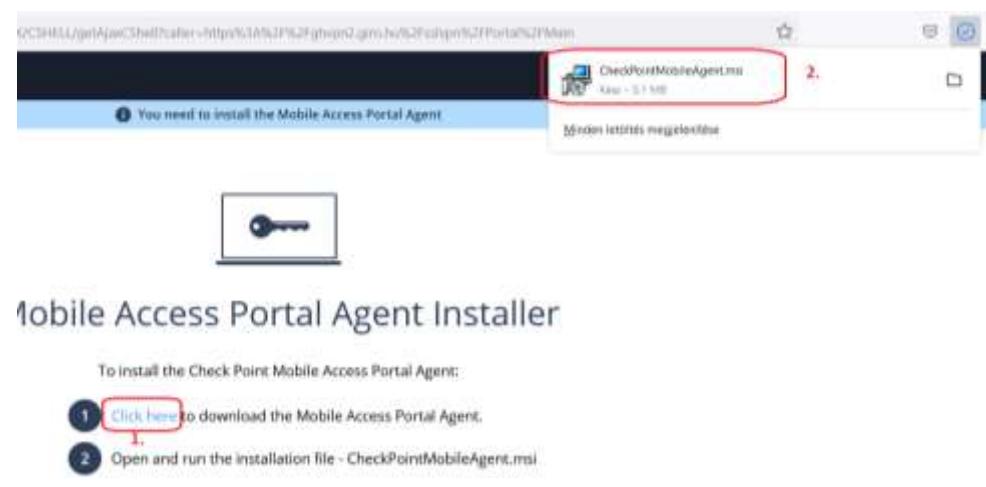

#### A telepítő elindul. A tanúsítvány telepítésénél az "Igen" lehetőséget válasszuk.

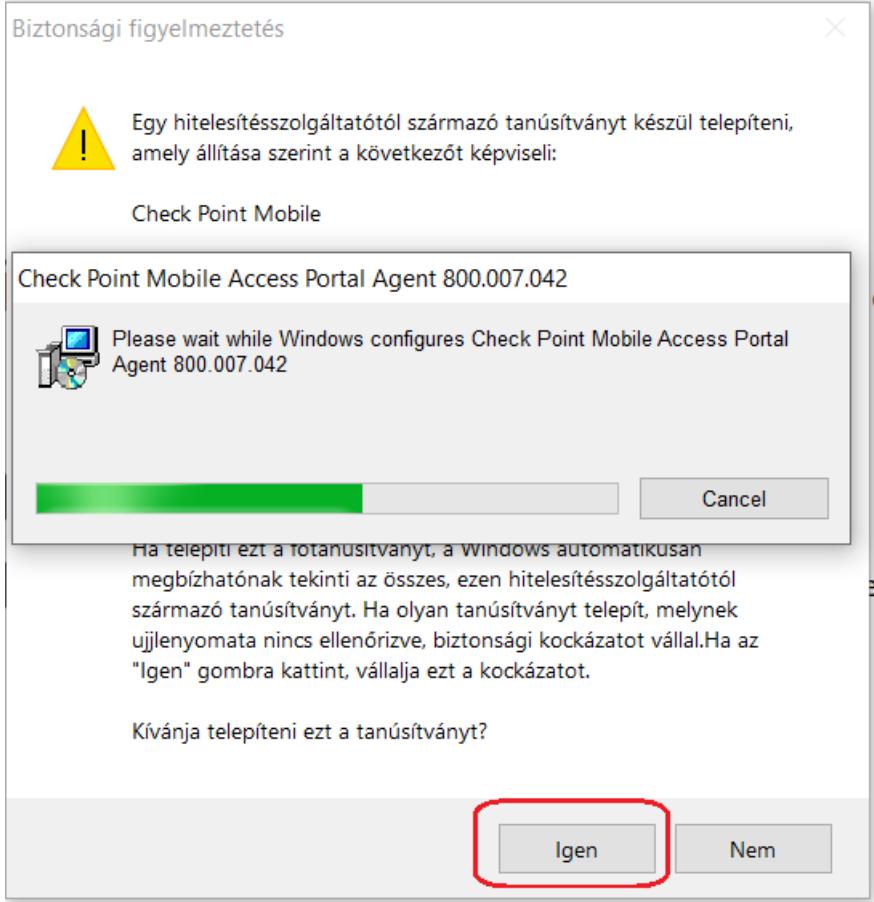

Telepítés közben egy figyelmeztető üzenetet jelenít meg a rendszer, mely kéri, hogy zárjuk be a Firefox alkalmazást. A Böngésző bezárását követően válasszuk a "Retry" opciót, és haladjunk tovább.

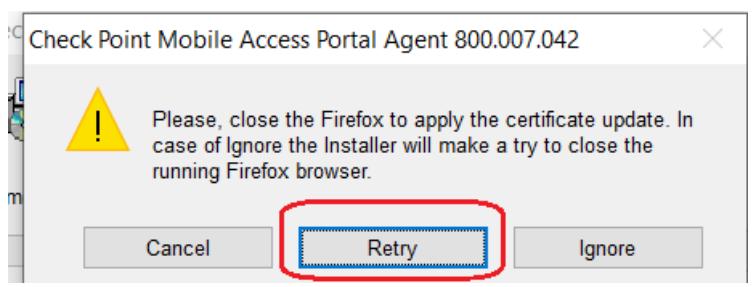

Válasszuk a "Trust server" lehetőséget, és vegyük ki az "Always ask me for this web site" lehetőség elől, ha többet nem szeretnénk, hogy rákérdezzen a rendszer.

Ezt követően jelentkezzünk be ismételten a portálra. A bejelentkezést követően az alábbi ablak fogad. (Előzőleg nem léptünk ki szabályosan a Firefox bezárása miatt). Válasszuk a "Continue sign-in" lehetőséget.

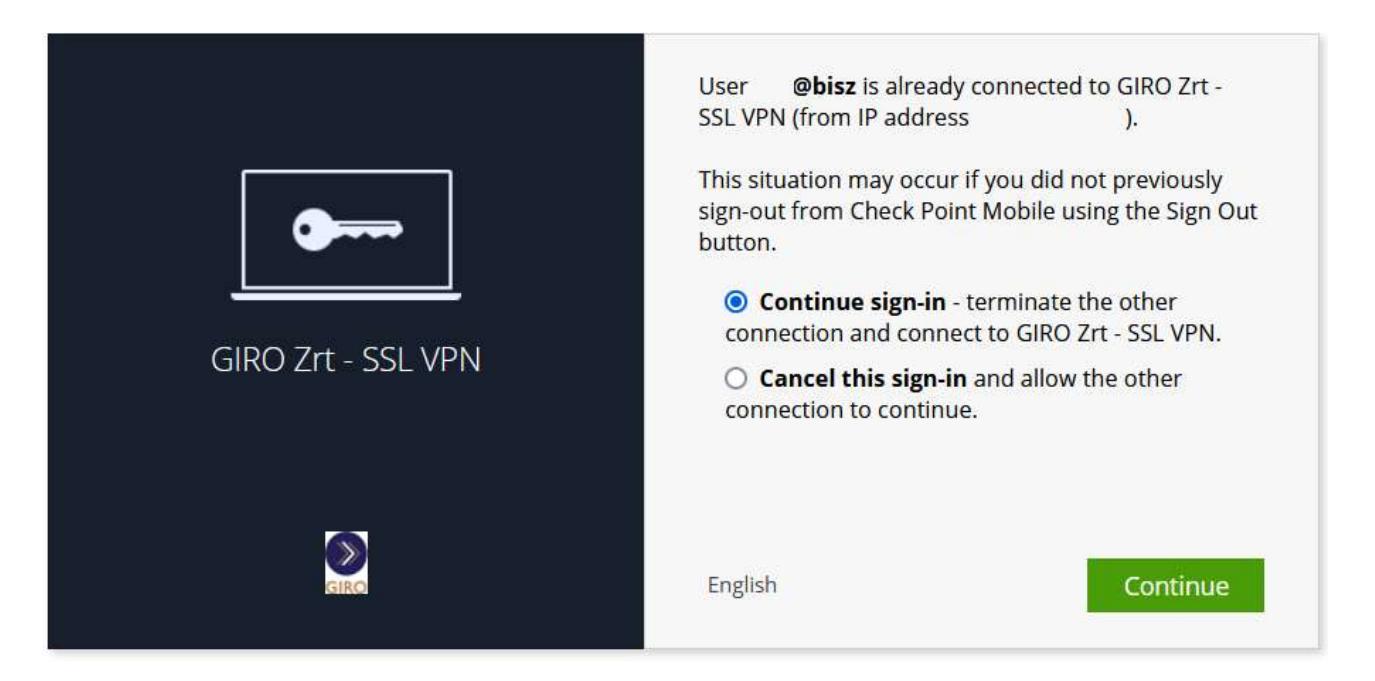

Ezt követően még egy előugró Windows-os ablak megjelenik, itt engedélyezzük a telepítést.

Amennyiben csatlakozásnál az alábbi ablak látható, válasszuk a Trust Server lehetőséget.

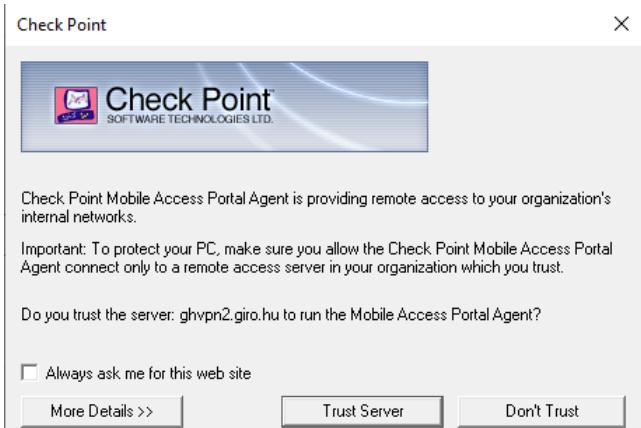

0

Végezetül látható a hálózati állapot. A kapcsolati módnak (Connection mode) hálózati módnak (Network mode) kell lennie.

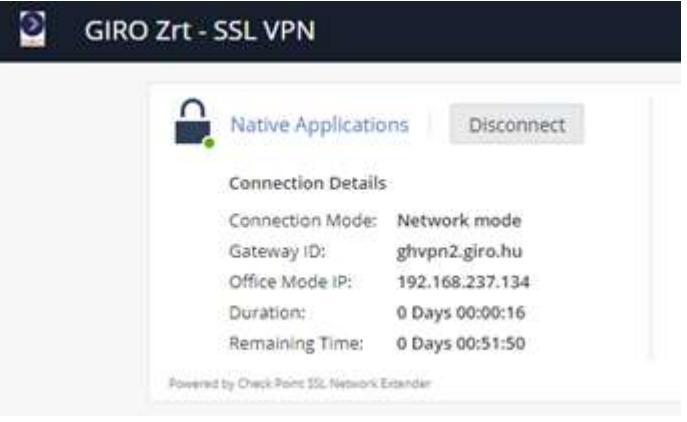

# <span id="page-8-0"></span>5. GIRO SSL VPN kapcsolat létesítése Microsoft Edge böngészőn keresztül

Az alábbi URL-en érhető el a GIRO Zrt. SSL VPN szolgáltatása: https://ghvpn2.giro.hu/sslvpn

Microsoft Edge böngészőben való megnyitás után az alábbi bejelentkezési felület jelenik meg.

Bejelentkező képernyő, ahol a kapott felhasználó és jelszó párost kell használni:

CheckPoint Mobile / SSL-VPN portal

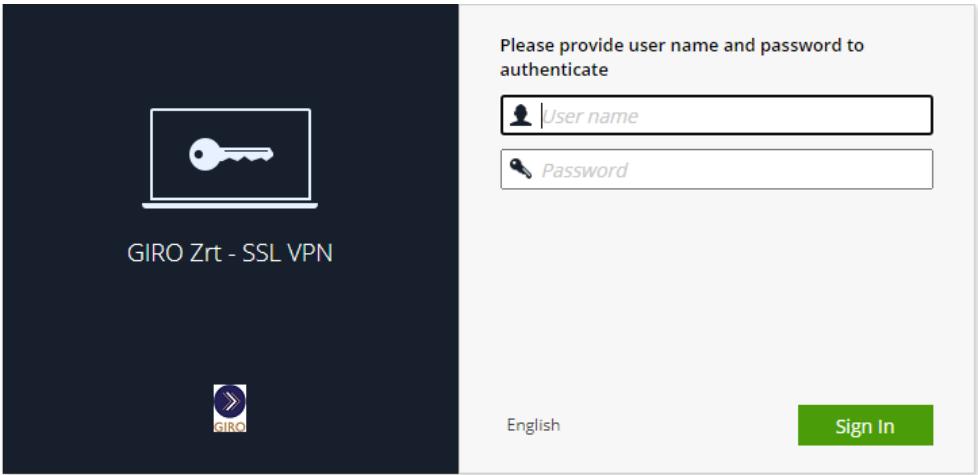

A bejelentkezést követően válasszuk a "Connect" menüpontot.

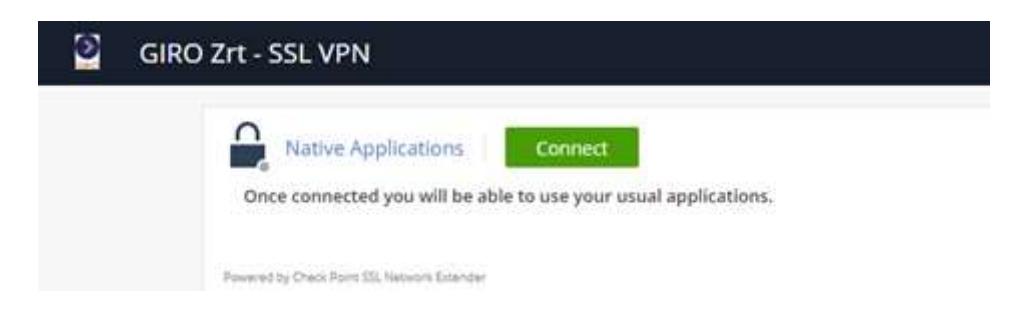

Ezt követően az előugró ablaknál válasszuk a "Click here to download…" lehetőséget, majd a letöltött fájlt nyissuk meg. (Ez a letöltés kizárólag akkor indul el, ha korábban telepítve lett a Java az operációs rendszerre).

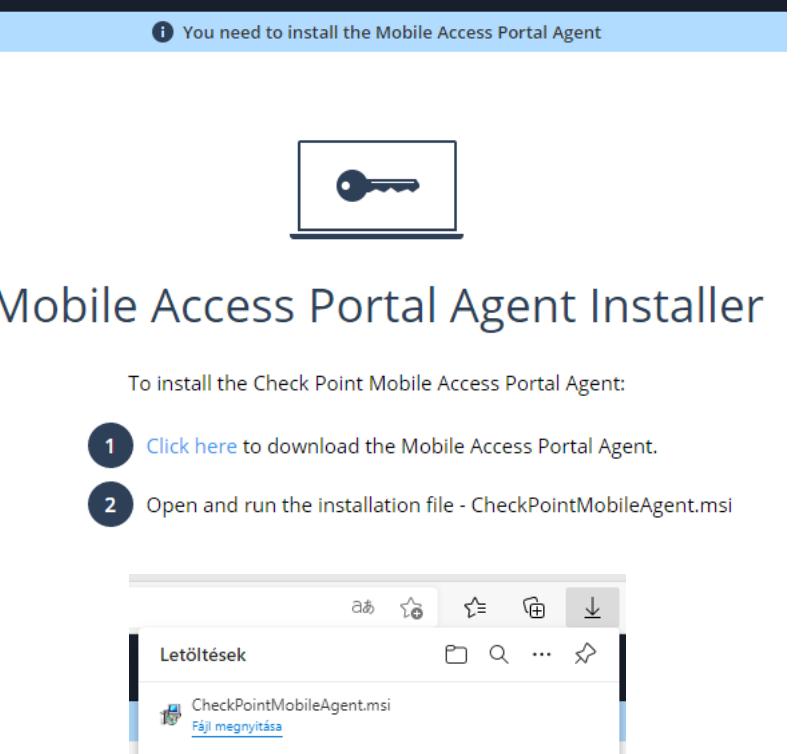

A telepítő elindul.

Felugró ablaknál engedélyezzük a tanúsítvány telepítését az "Igen" opcióval.

Továbbiak

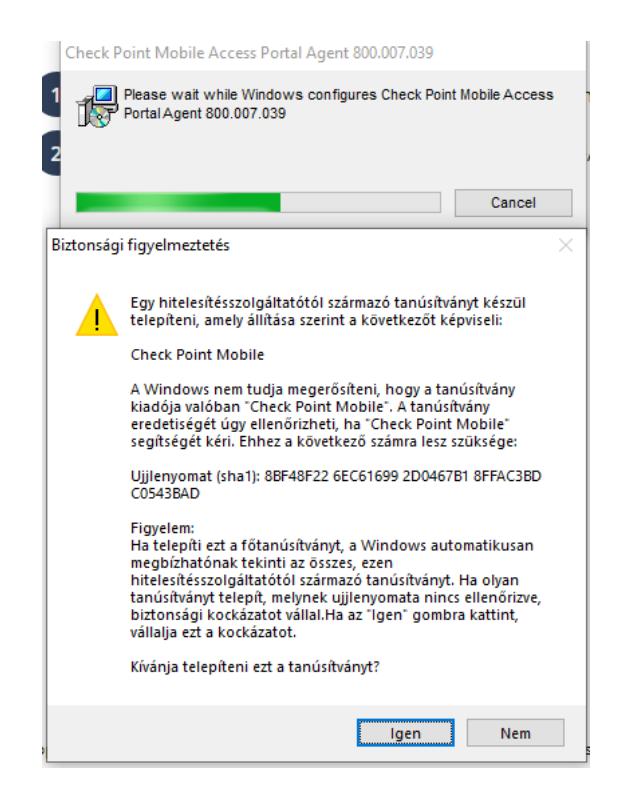

Ezt követően a Windows megkérdezi, engedélyezzük-e a telepítést, válasszuk az "Igen" lehetőséget.

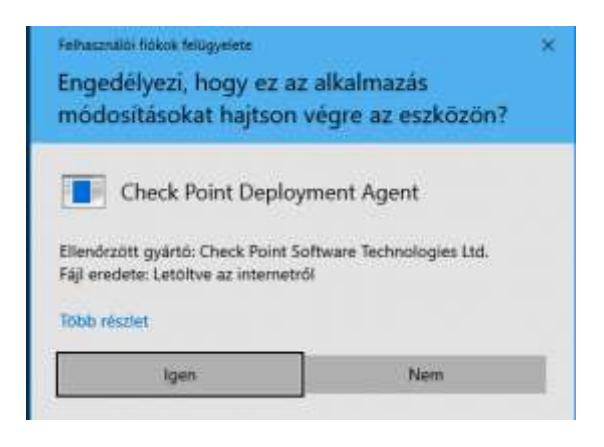

Válasszuk a "Trust server" lehetőséget, és vegyük ki az "Always ask me for this web site" lehetőség elől, ha többet nem szeretnénk, hogy rákérdezzen a rendszer.

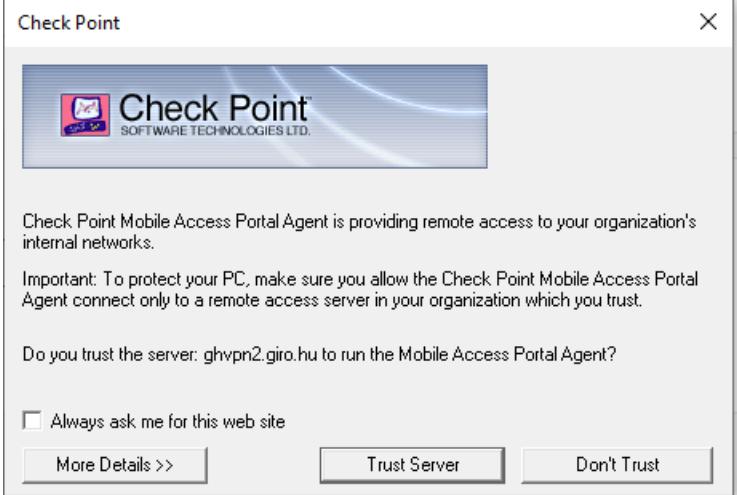

Ezt követően a Windows előugró ablakban megkérdezi, hogy az SSL Network Extendert "Engedélyezi, hogy ez az alkalmazás módosításokat hajtson végre az eszközön?" Válasszuk az igen opciót.

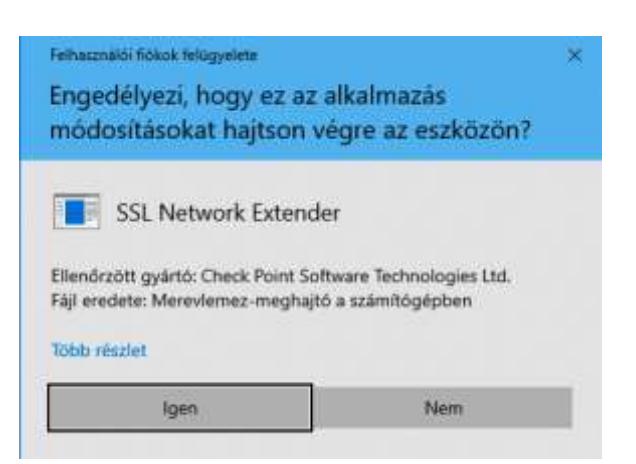

Végezetül látható a hálózati állapot. A kapcsolati módnak (Connection mode) hálózati módnak (Network mode) kell lennie.

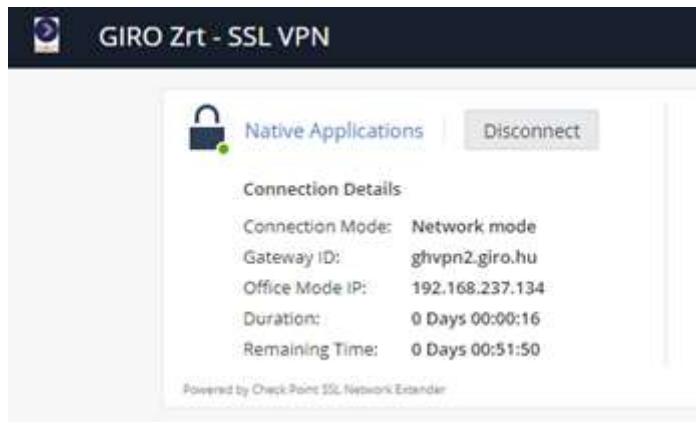

# <span id="page-11-0"></span>6. GIRO SSL VPN kapcsolat használata

Miután sikerült a VPN kapcsolatot felépíteni, a webportálon látható a kapcsolat típusa, állapota, az átjáró azonosítója, a kapott IP cím, a kapcsolódás ideje, valamint a sessionből hátralévő idő (időközönként újra kell authentikálni a kapcsolat további fenntartásához). A GIROHálón nyújtott alkalmazások eléréséhez az így kapott ablakokat feltétlenül nyitva kell tartani a programok használata mellett, mert csak így biztosított a kommunikációs csatorna. Javasoljuk a tálcára történő lehelyezéssel az alkalmazás minimalizálását. Az elérni kívánt alkalmazást a böngésző mellett kell futtatni.

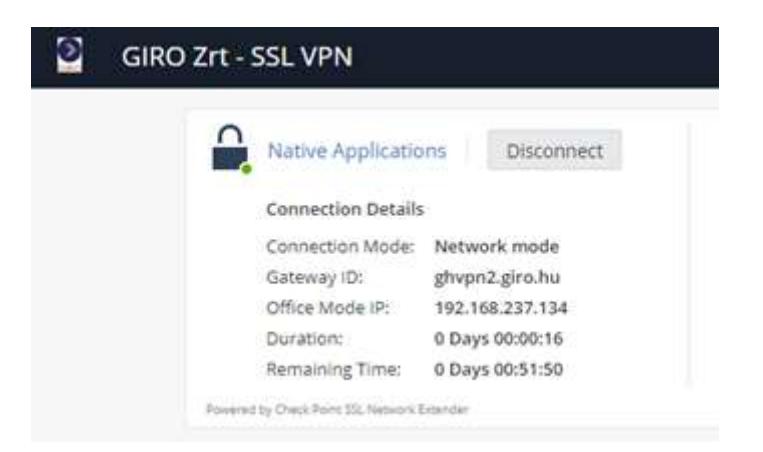

# <span id="page-12-0"></span>7. GIRO SSL VPN kapcsolat bontása

A GIRO alkalmazások használata után a "Disconnect" gombbal bontjuk a kapcsolatot. Majd a Checkpoint portálról jelentkezzünk ki jobb felső sarokban a Kijelentkezés kapu piktogramra kattintva. A böngésző ablakok kapcsolatbontás előtti bezárása nem javasolt. A bontást követően a portálon a "Connect" felirat látható. Így jelzi, hogy sikeresen bontottuk az SSL VPN kapcsolatot.

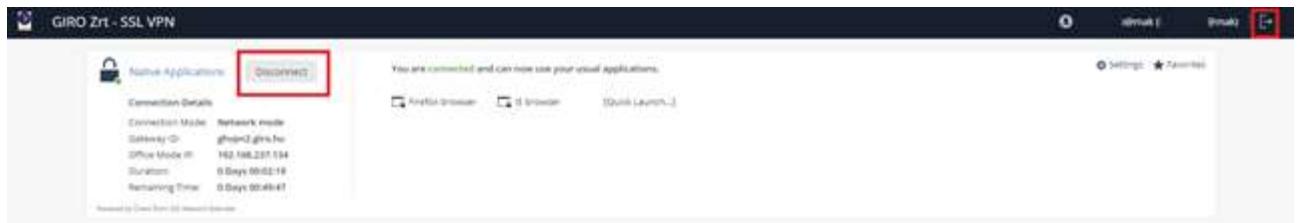

## <span id="page-12-1"></span>8. Electra kapcsolódási port és host módosítása

Felhívjuk figyelmét, hogy a port módosításához rendszergazdai jogosultság szükséges, és azt minden esetben helyi informatikus végezze el!

Első lépésként másolja be a modsrvp.exe fájlt az Electra főkönyvtárába. Ezt követően egy command ablakban lépjen be az Electra könyvtárába, és futtassa a modsrvp.exe fájlt az alábbi paraméterekkel:

modsrvp electra.prm

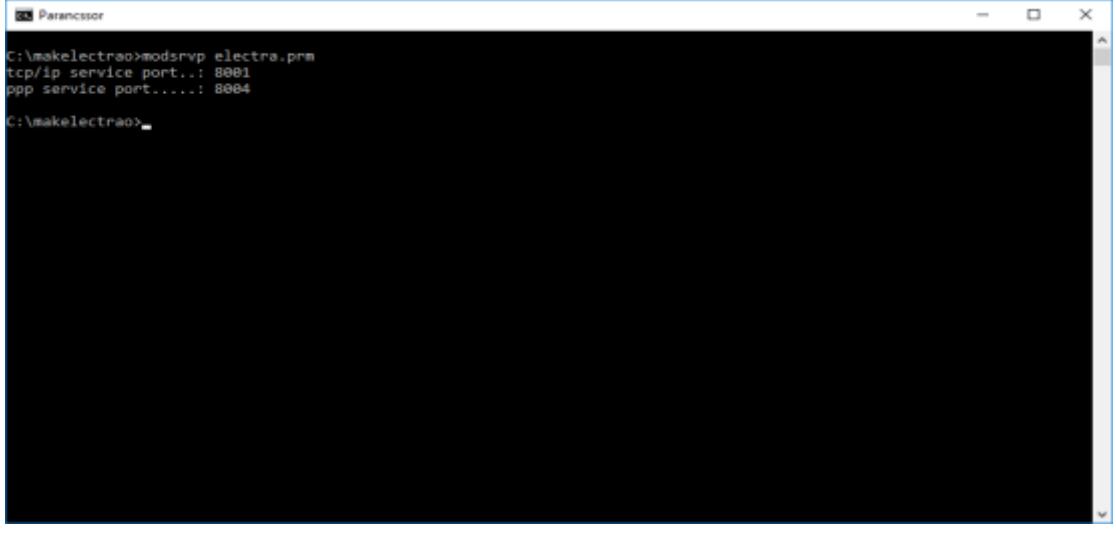

A parancs hatására a program kiírja a jelenleg beállított port számokat TCP/IP, illetve PPP csatlakozás esetén. Az Electra SSL VPN-en keresztüli eléréséhez a TCP portot 18001-re kell módosítani. Ahhoz, hogy ezt beállítsa, az alábbi paraméterrel futtassa a modsrvp.exe-t:

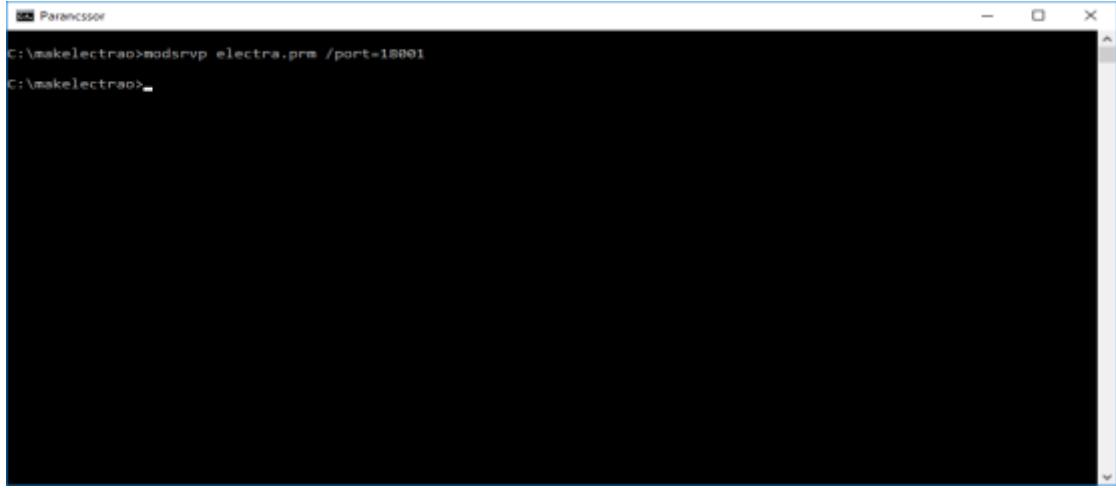

modsrvp electra.prm /port=18001

A módosítás ellenőrzéséhez ismét az első parancsot kell beírnia:

modsrvp electra.prm

Sikeres módosítást követően a képernyőképen az alábbi látható állapotot kell, hogy kapja:

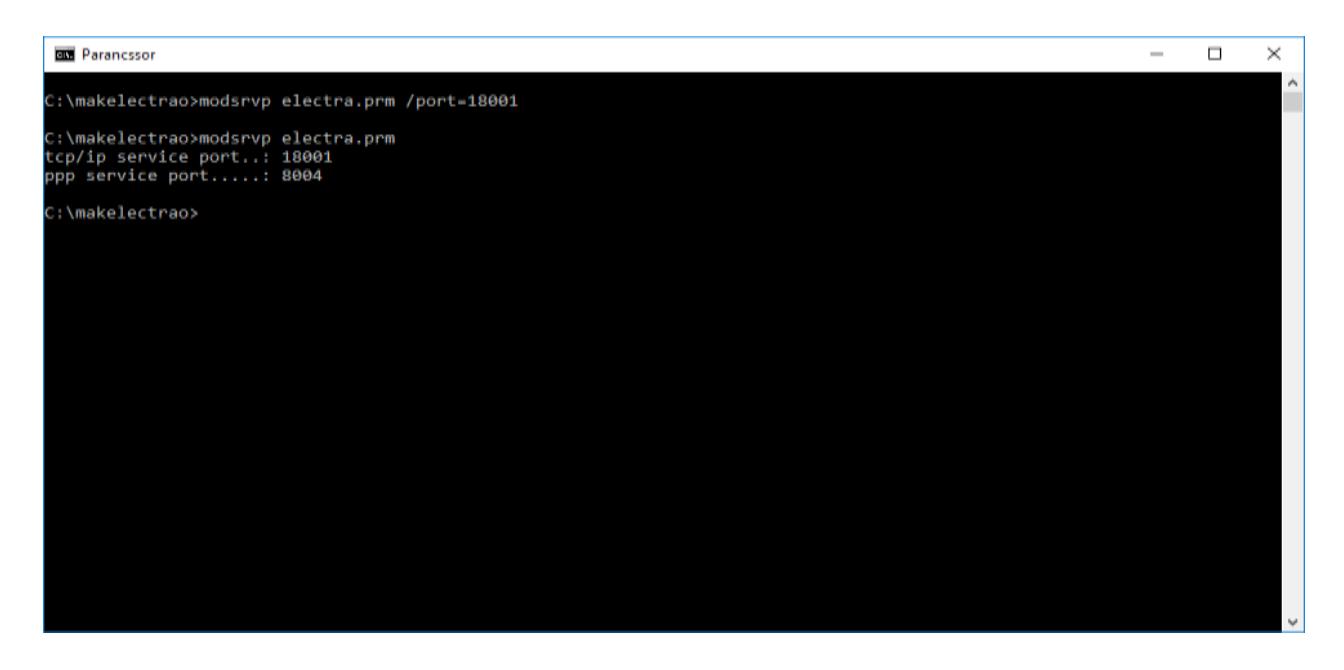

Utolsó lépésként az Electra.INI-ben található host nevet és a kapcsolódás típusát kell módosítania. Indítsa el az Electra programot, majd lépjen be a "Paraméterbeállítás" menüpontba.

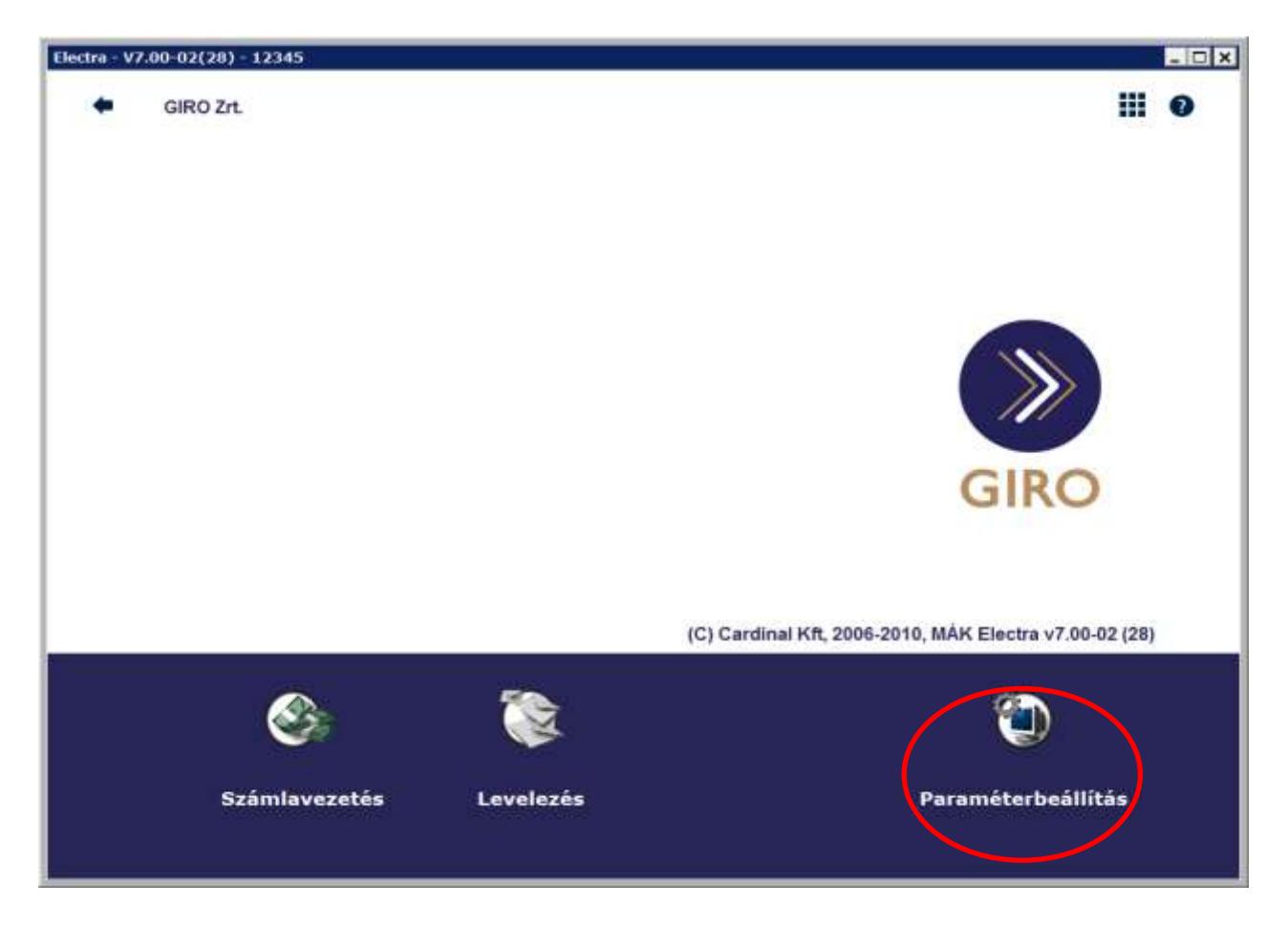

A felugró ablakban válassza a "Beállítások" fület, azon belül pedig kattintson a "Futtatási környezet"-re.

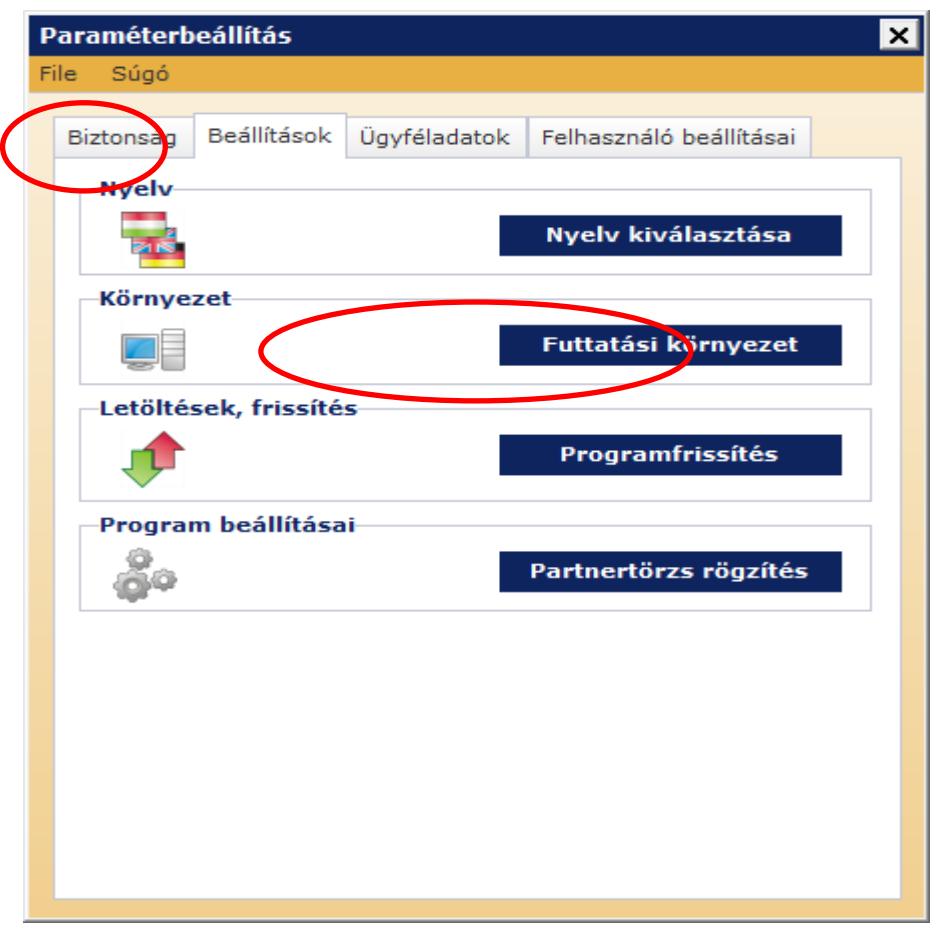

Következő lépésként kattintson a fájl menüsorban található "INI-file szerkesztése"-re.

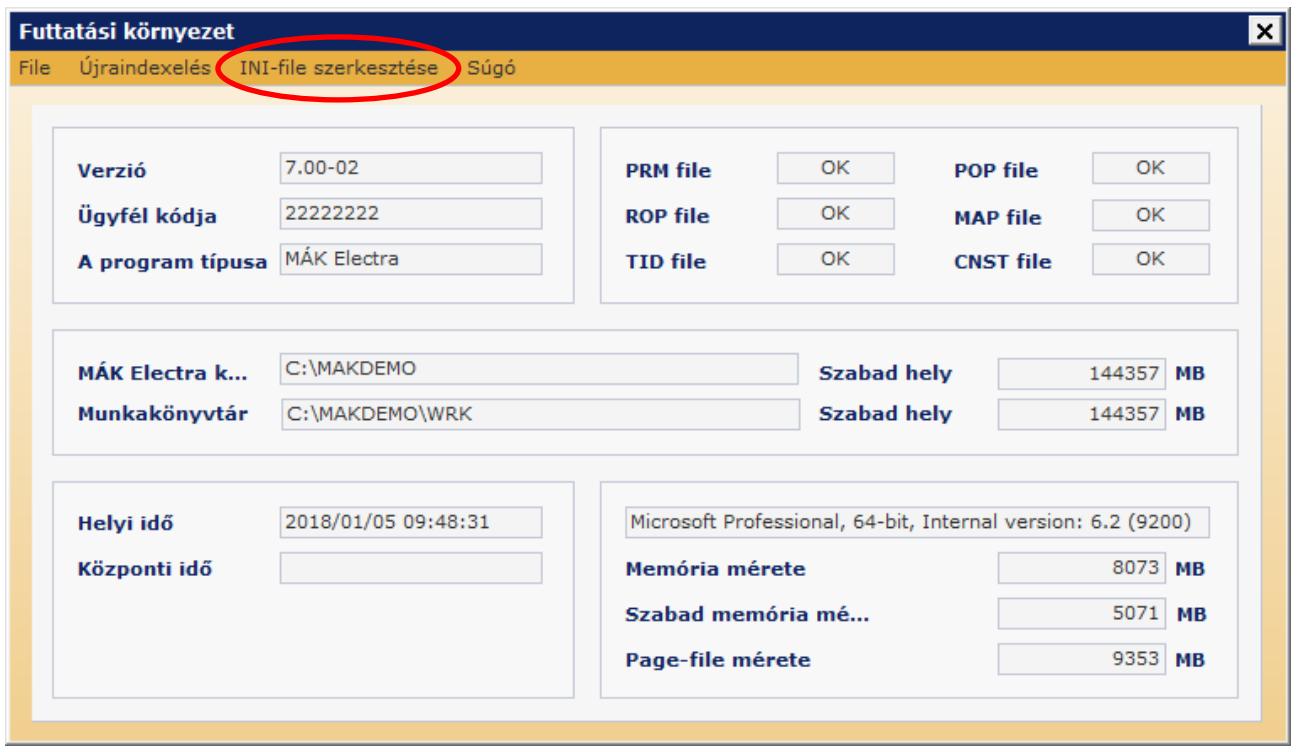

Először keresse meg a "REMOTE" sort, melyre kétszer kattintva, egy legördülő menü segítségével válassza ki a TCPIP értéket, majd kattintson a "Rendben"-re.

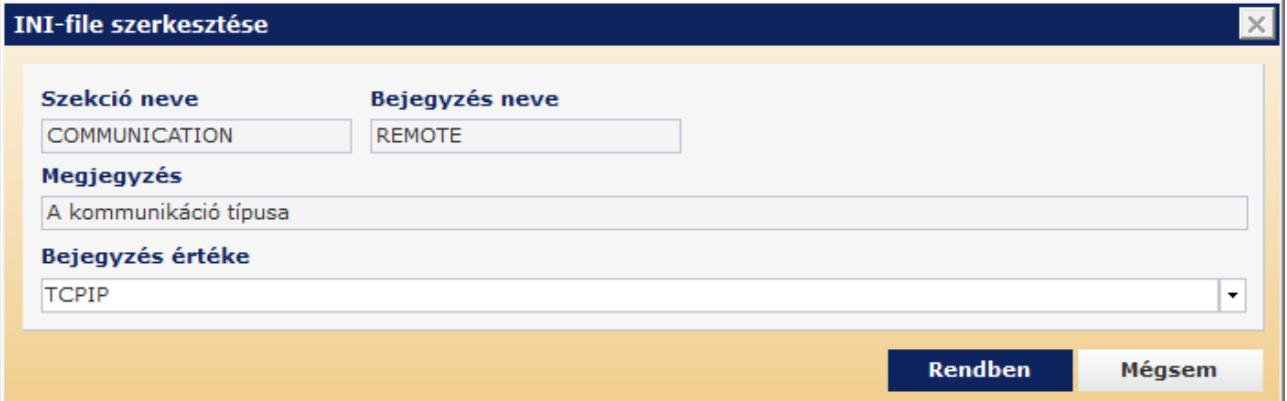

A következő sor, amit módosítania kell az ELECTRA.INI-ben a "HOSTIP", melyre szintén duplán kattintva tudja szabadon szerkeszteni a benne található értéket a következőre: electra.inet.giro.hu

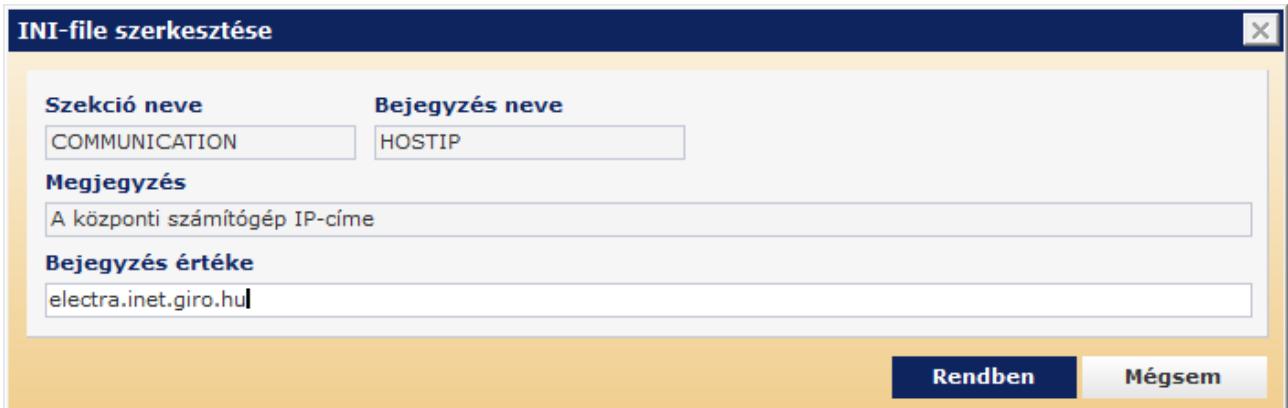

A szerkesztést a "Rendben"-re kattintva tudja befejezni, majd bezárhatja a paraméterbeállítás ablakait.

# <span id="page-16-0"></span>9. Technikai Help Desk és Ügyfélkapcsolat elérhetősége

#### <span id="page-16-1"></span>9.1. Help Desk elérhetősége, rendelkezésre állása

Az Electra ügyfélprogram használatának, annak adatátviteli kapcsolódását érintő technikai támogatásának helpdesk tevékenységét elsőszinten a Hardware Stúdió Kft. látja el, aki a GIRO Zrt. Alvállalkozója. A bejelentések fogadása hangrögzítőre kapcsolt telefonvonalon történik.

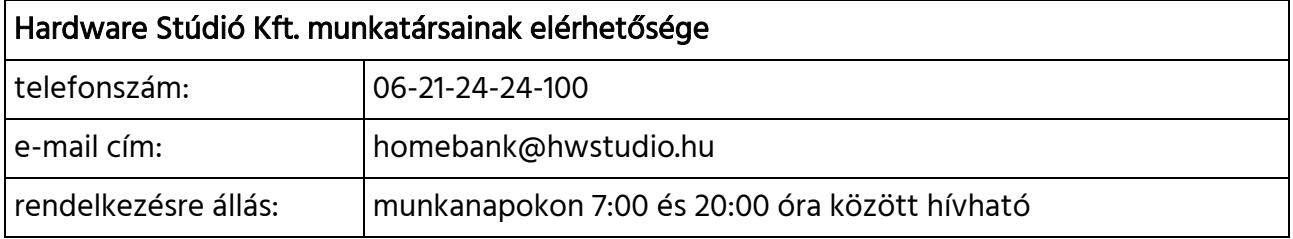

# <span id="page-17-0"></span>9.2. Ügyfélkapcsolat elérhetősége, rendelkezésre állása

A GIRO Zrt. az ügyfelekkel az üzleti kérdések mellett rendszerhasználati kérdések tekintetében a szolgáltatás során folyamatos kapcsolatot tart fenn, amelynek alapformája az egypontos ügyfélkapcsolattartás.

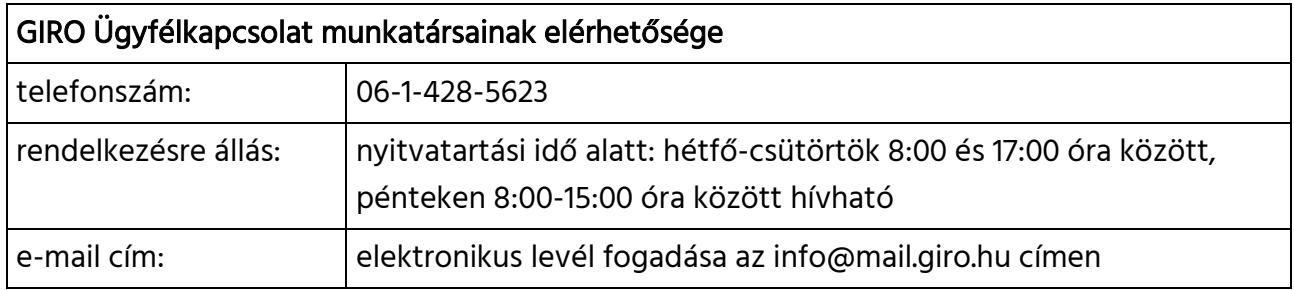

A nyitvatartási időn kívül elektronikus levélben beérkező megkeresések feldolgozását a GIRO Zrt. a következő munkanapon kezdi meg, és a megkeresésekre 2 (kettő) munkanapon belül írásban válaszol.